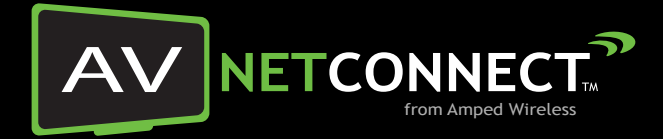

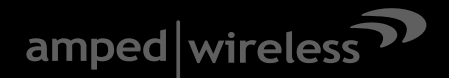

# User's Guide

AV3000 **HOME WIFI NETWORK BRIDGE**  for Internet-Ready Audio and Video Devices

# *CONTENTS*

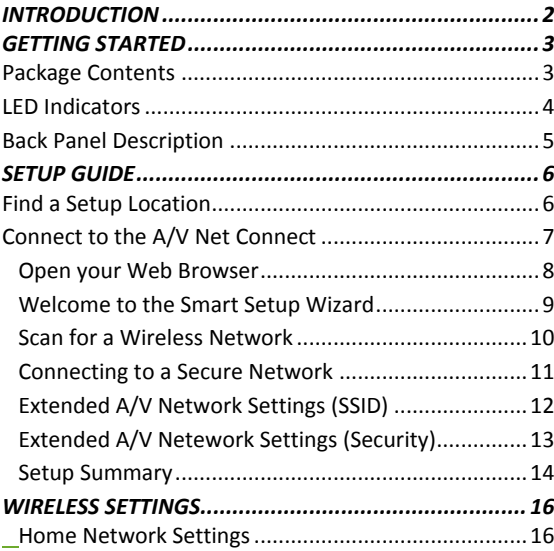

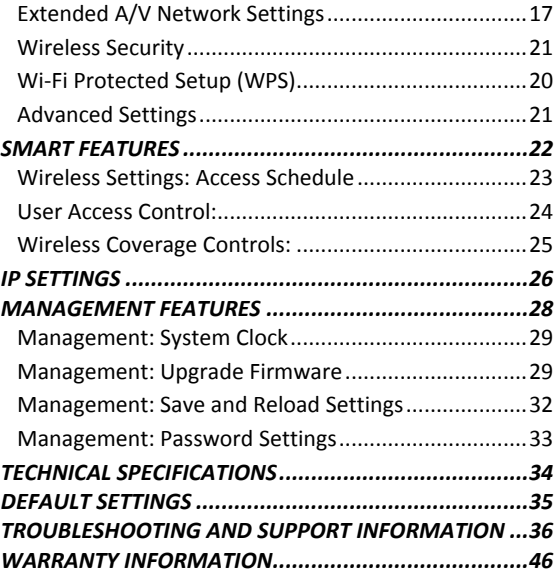

# <span id="page-2-0"></span>*INTRODUCTION*

Thank you for purchasing this Amped Wireless product. At Amped Wireless we strive to provide you with the highest quality products through innovation and advanced technology. We pride ourselves on delivering products that outperform the competition and go beyond your expectations. If you have any questions please feel free to contact us. We'd love to hear from you and thank you for your support!

Email: sales@ampedwireless.com

Call: 888-573-8830

Web: [www.ampedwireless.com](http://www.ampedwireless.com/)

# <span id="page-3-0"></span>*GETTING STARTED*

# <span id="page-3-1"></span>**Package Contents**

Check to make sure you have all the contents within your package:

- A/V Net Connect AV3000
- **•** Ethernet Cable
- Power Supply
- Product Stand
- CD with User's Guide
- Two High Power Low Profile Antennas
- Setup Guide

# <span id="page-4-0"></span>**LED Indicators**

**WPS:** Wi-Fi Protected Setup activity. When the WPS mode is activated the WPS LED blinks as it awaits a connection.

**Wired Connections**: Shows the connection status and data activity of each wired LAN port.

**Wireless Activity:** Blinks rapidly when wireless data traffic is passing through the A/V Net Connect. When there is a problem with the Wi-Fi connection this LED will remain off or blink steadily.

**Power:** When lit, the power is on.

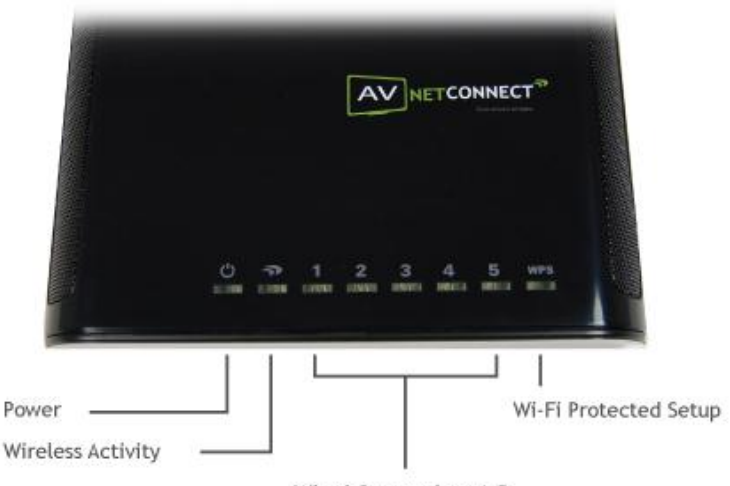

Wired Connections 1-5

## <span id="page-5-0"></span>**Back Panel Description**

**Antenna Connectors:** RJ-SMA antenna connectors. Compatible with all antennas with RP-SMA connectors. Upgradable to high gain antennas for more range.

**Reset:** Push down once to reboot the A/V Net Connect. Hold down for 5-10 seconds to reset the device back to factory settings.

**WPS:** Hold down for 3 seconds to enable WPS push button configuration.

**Wired Connections:** RJ-45 ports for connecting to wired computers or network devices. Supports up to 5 connections.

**Power:** Power adapter port. DC 12V 1A.

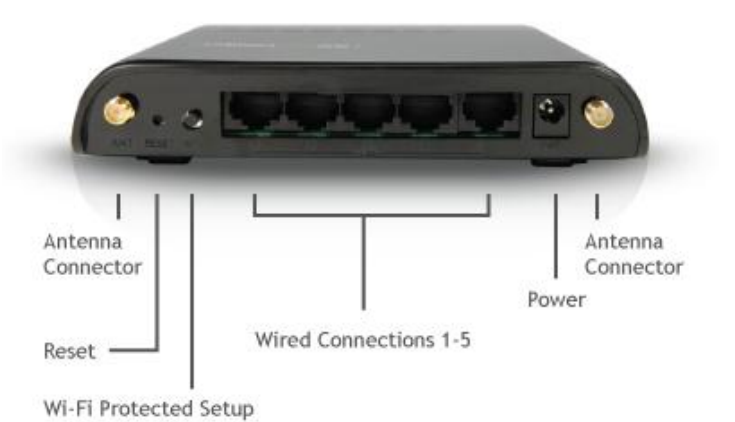

# <span id="page-6-1"></span><span id="page-6-0"></span>**AV3000 USER'S GUIDE** *SETUP GUIDE* **Choose a Setup Location** Home WiFi Router **A/V Net Connect**

The location of where you install the A/V Net Connect is very important to how it will function. Place the A/V Net Connect in the desired room of your entertainment center. If you are using a desktop computer for setup you may relocate the A/V Net Connect after setup has completed.

<span id="page-7-0"></span>**Connect your PC to the A/V Net Connect**

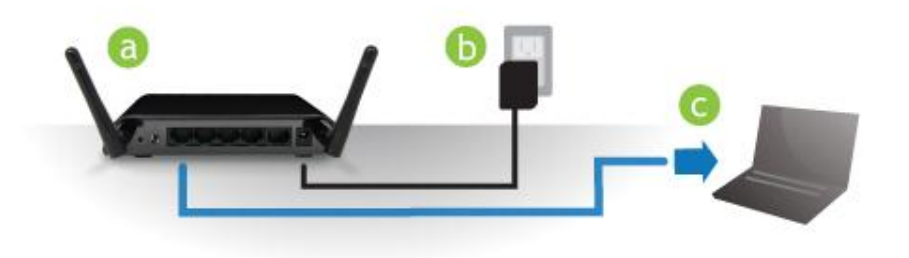

- a. Connect the power adapter to the power port on the back of the A/V Net Connect
- b. Connect the two included high gain antennas by screwing them into the antenna connectors
- c. Use the included Ethernet cable to connect one end into any LAN port on the A/V Net Connect and use the other end to connect to the network port on your laptop or desktop computer.

**Do NOT attempt to connect to the A/V Net Connect with a wireless connection at this time.**

**DISCONNECT YOUR COMPUTER FROM ALL WIFI NETWORKS BEFORE CONTINUING** 

# <span id="page-8-0"></span>**Open your Web Browser to Access the Smart Setup Wizard**

- a. Open your web browser
- b. Type in: [http://setup.ampedwireless.com](http://setup.ampedwireless.com/) into the web address bar
- c. If the web menu fails to open type in the following IP address into your web address bar: [http://192.168.1.240](http://192.168.1.240/)

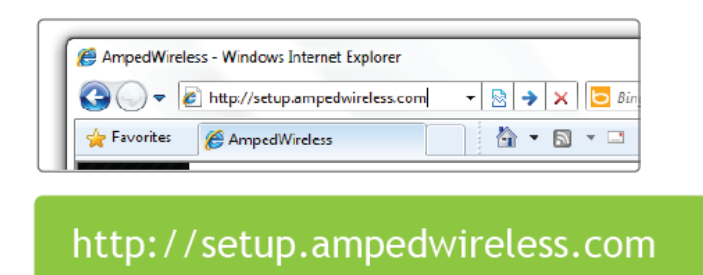

If the Smart Setup Wizard page does not appear, ensure that your computer is disconnected from all wireless networks and ente[r http://setup.ampedwireless.com](http://setup.ampedwireless.com/) into your web browser again.

# <span id="page-9-0"></span>**Welcome to the Smart Setup Wizard**

When the web menu appears, click Start to continue to the next page.

The diagram describes the steps that the Smart Setup Wizard will guide you through to complete the configuration of the A/V Net Connect

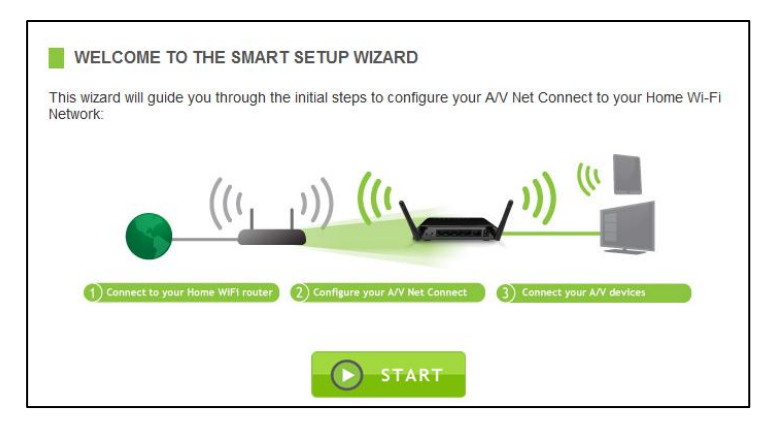

#### <span id="page-10-0"></span>**Scan for a Wireless Network**

Click SCAN to begin searching for available wireless networks to repeat.

Highlight your network and click Next to continue.

If you fail to find any wireless networks, the A/V Net Connect may be placed too far from the wireless network that you are trying to repeat. Move your A/V Net Connect closer to the wireless network that you are trying to repeat and click SCAN again.

The Scan results page will display information regarding the name of the network (SSID), the channel which the wireless network is operating on and the type of network that it is. AP stands for Access Point and is the standard type of wireless network. The results page will also display whether or not your network has security and what the signal strength is coming from each specific network detected.

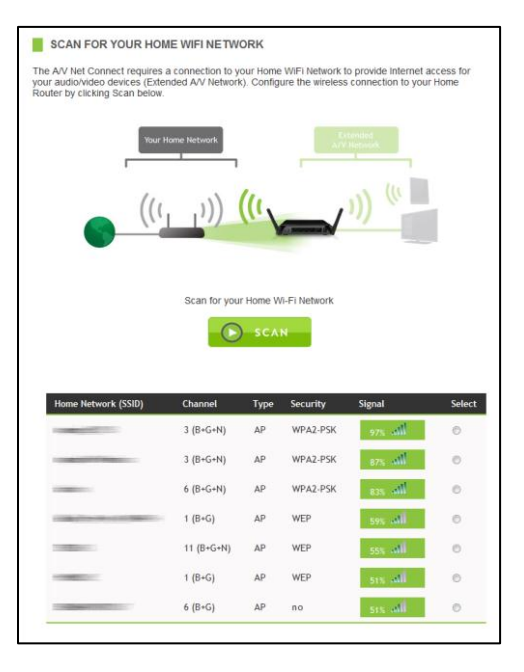

#### <span id="page-11-0"></span>**Connecting to a Secure Network**

If the wireless network you are trying to repeat has wireless security enabled, you will be prompted to enter a security key. If you did not select a secure network, continue to the next step.

Enter the security key in the space provided. You do not need to select what type of security it is, just simply type in the key and click Next.

The Smart Setup Wizard will automatically take care of the rest. If the key you entered is incorrect it will prompt you to enter the key again. If you do not know the key to the network you are trying to repeat, then click Back and select another network.

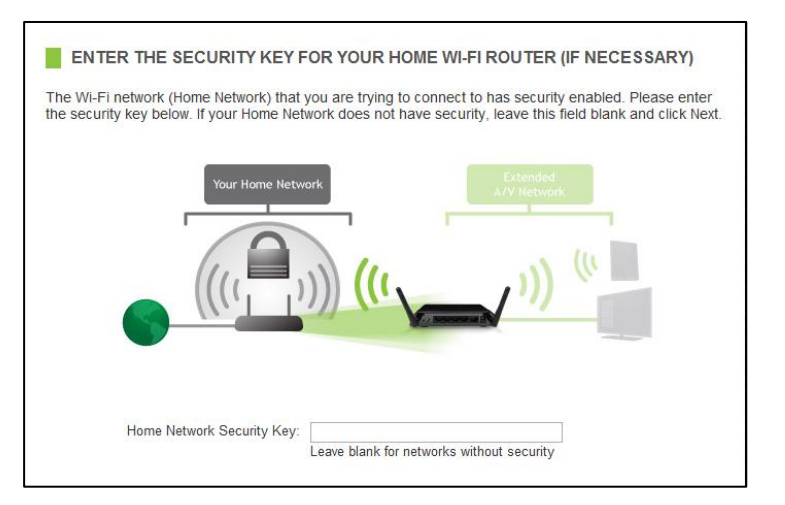

# <span id="page-12-0"></span>**Extended A/V Network Settings**

The default SSID of the A/V Net Connect is "Amped Av"

This SSID for the Extended Network may be changed by adjusting the name in the field for the Extended Wireless Network ID.

This ID will be used by wireless A/V devices connecting to the A/V Net Connect to identify the A/V Net Connect's Extended A/V Network.

It is recommended to use the default settings.

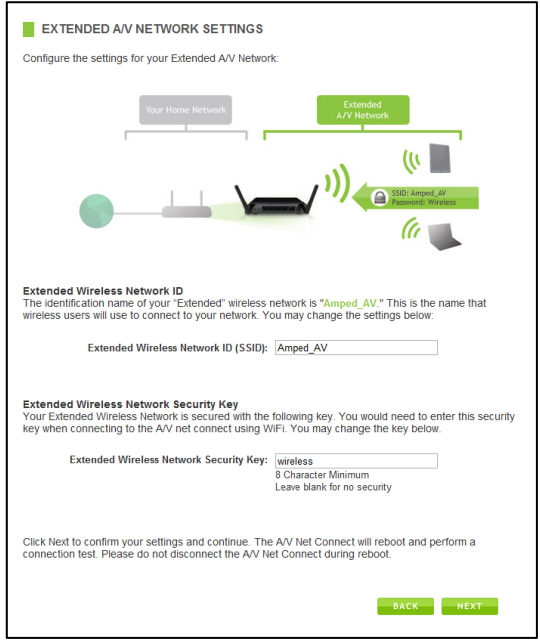

#### <span id="page-13-0"></span>**Extended Wireless Network Security Key**

By default, the Extended Network has security enabled. The WPA security key is "wireless." Users trying to connect to the A/V Net Connect wirelessly will be prompted to enter this key.

It is recommended that you use the default settings for the wireless security key.

To change the security key, simply retype

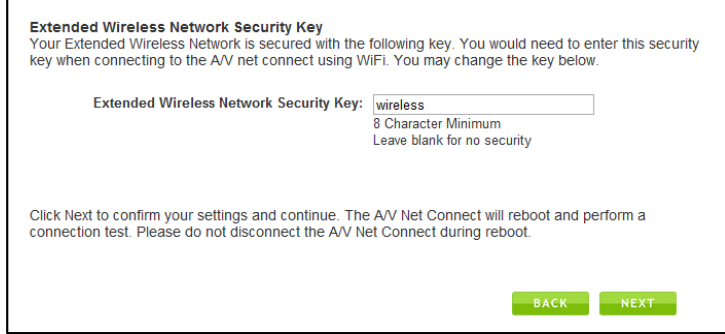

your new key in the field and click Next. Write your security key down somewhere safe for future reference.

No security key is necessary for computers connecting to the A/V Net Connect using a wired connection to the LAN ports.

After clicking Next, the A/V Net Connect will reboot and apply your settings. Be patient and do not make any changes or adjustments to the A/V Net Connect at this time.

<span id="page-14-0"></span>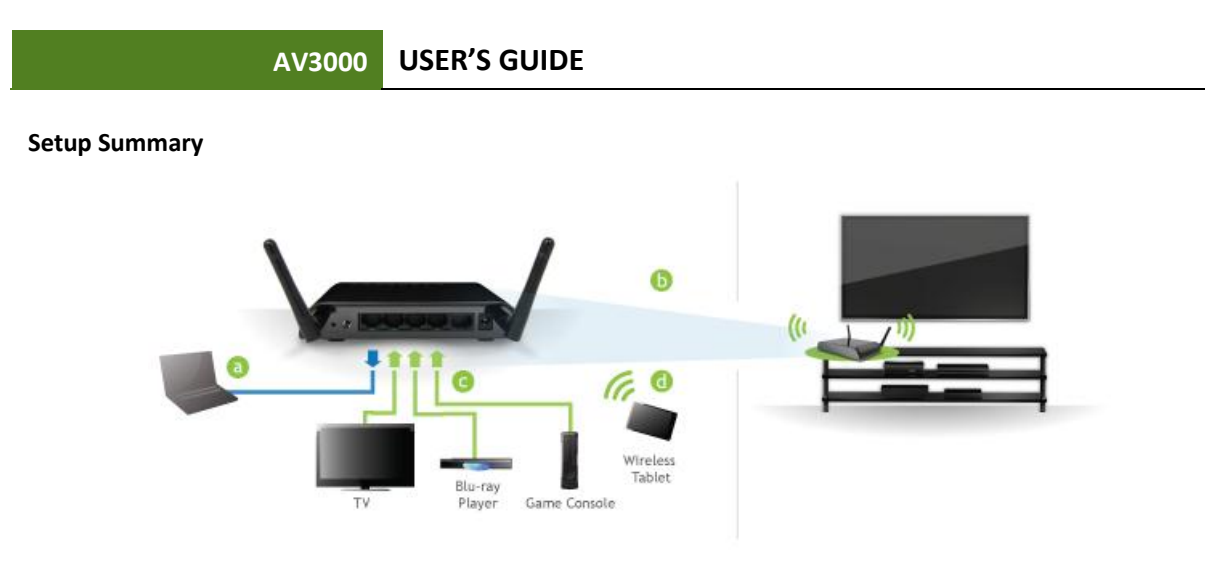

Once the A/V Net Connect has rebooted, it will load the Setup Summary page and provide you with the details of your setup. At this time, you may:

- a) Detach the cable from your computer to the A/V Net Connect
- b) Place the A/V Net Connect in your entertainment center if you haven't already. You may power off the A/V Net Connect during this time.
- c) Attach your wired A/V devices to the back of the A/V Net Connect.
- d) Connect any wireless A/V devices or computers to the A/V Net Connect's extended wireless network.

**If the Home Network connection fails try the following…**

- a. Check to see that your Home Network security settings are correct.
- b. Check that your Home Network router's DHCP server is enabled.
- c. Try changing the channel of the Home Network router to a higher channel number (5-11) and run the Setup Wizard again.
- d. If possible, check the Internet connection for your Home Network wireless router. Connect directly to your Home Network wireless router. If you are unable to access the internet through the Home Network wireless router you must first fix this problem. The A/V Net Connect will not be able to obtain internet access through a router that does not have internet access. Once Internet access is restored, connect to the A/V Net Connect again and retry the Smart Setup Wizard.
- e. Return to the Smart Setup Wizard and attempt to connect to another Home Network known to have Internet access.
- f. Try to reboot (unplug the power from the A/V Net Connect and plug it back in) the A/V Net Connect and check to see if the connection is established (some networks may be very slow and take longer than the allotted time for the A/V Net Connect to successfully connect).

# <span id="page-16-0"></span>*WIRELESS SETTINGS*

#### <span id="page-16-1"></span>**Home Network Settings**

The Home Network Settings page allows you to adjust settings for your Home Network connection. These settings are for adjusting the A/V Net Connect after you have already gone through the Smart Setup Wizard and wish to adjust your current configurations.

Home Network SSID: Manually enter the Identification name of the Home Network you wish to connect to.

Channel Number: Enter the channel number of the Home Network. If the channel number does not match, a connection will not be established.

Channel Width: Wi-Fi operates in two separate channel widths, 20Hz and 40Hz. 20Hz allows operation on channels 1-11, while 40Hz is 5-11. 40Hz allows for faster speeds. Select the channel width you wish to use for your network. This setting must match that of your Home Network for a successful connection.

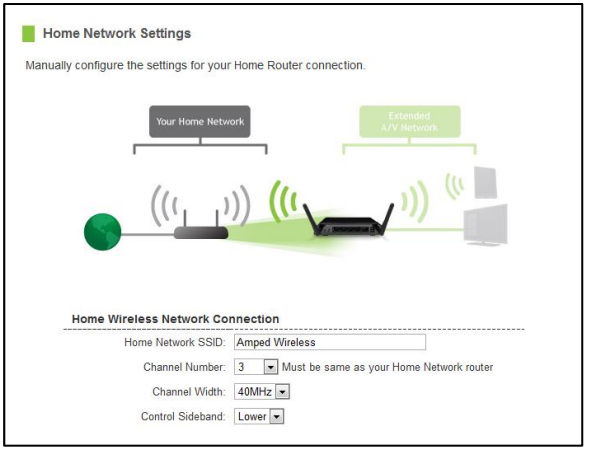

# <span id="page-17-0"></span>**Extended A/V Network Settings**

The Extended Network Settings page allows you to adjust settings for your Extended Network.

Band: Allows you to setup access under a specific combination of Wi-Fi speed standards.

Broadcast SSID: Disabling the broadcasting of your SSID will make it so outside users cannot see your network when they scan for wireless networks. Users must manual enter the SSID to connect.

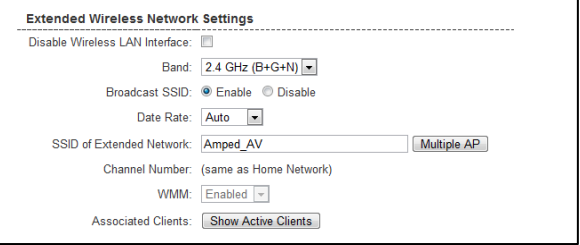

SSID of Extended Network: This is the name of your Extended Network.

Multiple SSID: You may add additional names (SSID) to you Extended Network with different characteristics for each SSID.

Each additional AP or SSID can have its own security, band and data rate settings. You may restrict users for specific SSIDs or provide access only to some users with lower bandwidth by changing the band. (i.e. only allow 802.11b access to specific users)

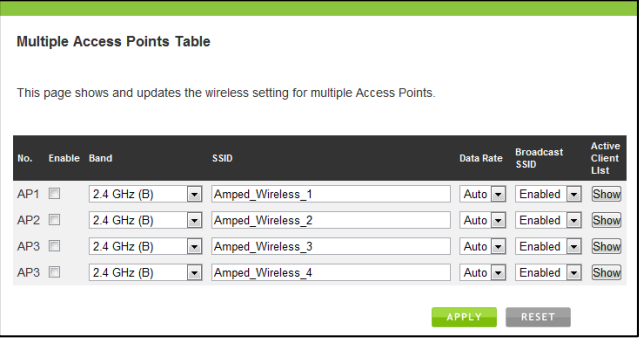

Associated Clients: View all computers and network devices that are connected to your Extended Network wirelessly.

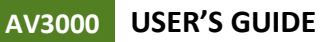

#### **Wireless Settings: Security**

Wireless security allows you to change the type of wireless security settings for your Extended A/V Network or your Home Network.

Note: If you adjust the security in your Home Network and it is incorrect, you will no longer have a successful connection to your Home Network.

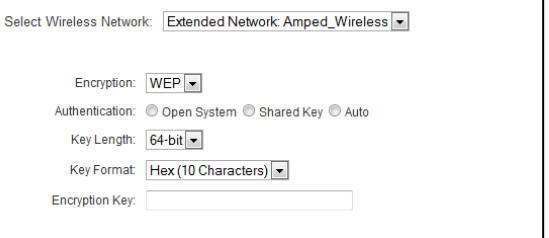

Using the drop down menu, you can select which network you wish to configure and adjust the security settings below.

If you are using the Multiple AP/SSID feature, you will be able to adjust the security settings for your additional SSIDs here as well.

For more information on the differences between the types of Wi-Fi security available, please check the Learning Center of the Amped Wireless website: [www.ampedwireless.com](http://www.ampedwireless.com/)

#### <span id="page-20-0"></span>**Wireless Settings: Wi-Fi Protected Setup (WPS)**

WPS is a Wi-Fi feature created to make Wi-Fi setup simpler and easier. Some wireless routers and adapters support this feature with varying names (i.e. one touch setup or WPS).

You may enable WPS setup here by selecting the type of WPS setup you wish to use. The A/V Net Connect supports all types of WPS setup:

Push button: You may push the WPS button on the web menu or use the physical button on the back of the A/V Net Connect.

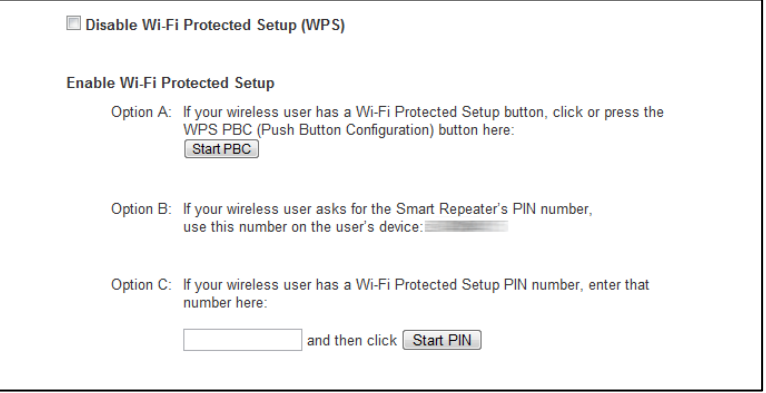

# <span id="page-21-0"></span>**Wireless Settings: Advanced Settings**

It is recommended that only experts in WiFi configuration adjust the advanced wireless settings for the A/V Net Connect.

These settings allow you to control the details of your wireless network configuration.

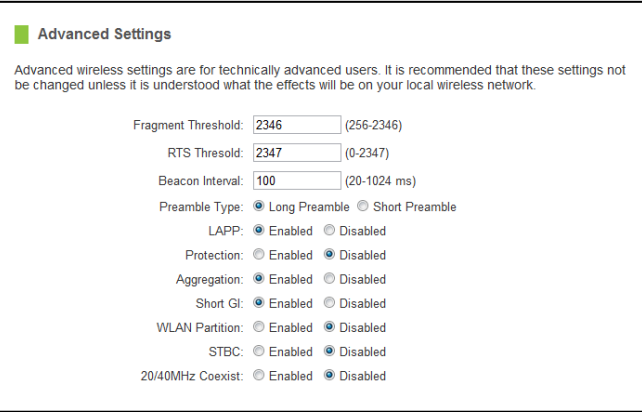

# <span id="page-22-0"></span>*SMART FEATURES*

The A/V Net Connect provides your Extended A/V Network with Smart Features that help to provide convenience and protection for your Extended A/V Network.

The Smart Features allow you control access to your Extended Network through on/off schedules, specific user authorizations as well as through the size of your wireless coverage for your Extended Network.

These settings are ONLY for your Extended A/V Network and do not apply to your Home Network.

## <span id="page-23-0"></span>**Wireless Settings: Access Schedule**

You can set a schedule for when online access is enabled or disabled (both Home Network and the Extended A/V Network) through the Access Schedule feature. To do so:

- a. Enable Access Schedule
- b. Select which days you wish for your online access to be available

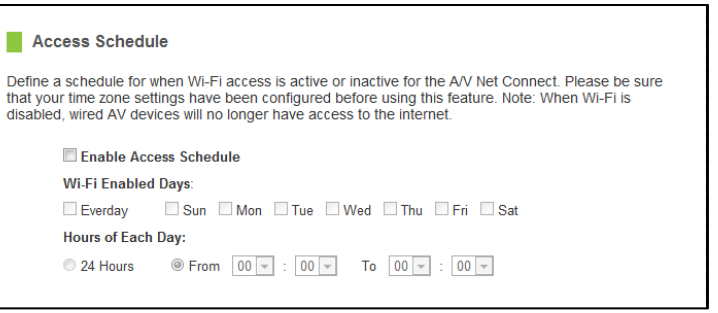

- c. Select the time frame during that day that you wish for online access to be available
- d. Apply Changes

Enabling Access Schedule will also disable internet access for wired connections.

Note: Make sure you have already configured your Time Zone Settings in order for your schedule to work correctly. Time Zone Settings can be adjusted from the web menu under Management > Time Zone Settings.

## <span id="page-24-0"></span>**User Access Control:**

User Access allows you to deny access or allow access to specific users connecting wirelessly to the Extended Network. Each networking device has a unique address called a MAC address (a 12 digit hex number).

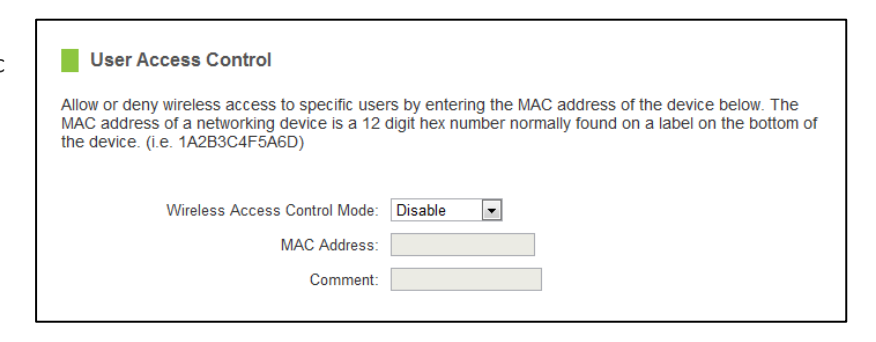

By inputting the MAC address into the field, you can define whether that device is allowed into your network or not allowed.

# <span id="page-25-0"></span>**Wireless Coverage Controls:**

Adjust the output power of the A/V Net Connect to control the coverage distance of your Extended Wireless Network. For a smaller coverage area you can select a lower output power. For the maximum wireless coverage select the 100% selection. Note that if you select a lower output power, your connection to your Home Network will also decrease in range. So be careful and test your signal strength after each adjustment.

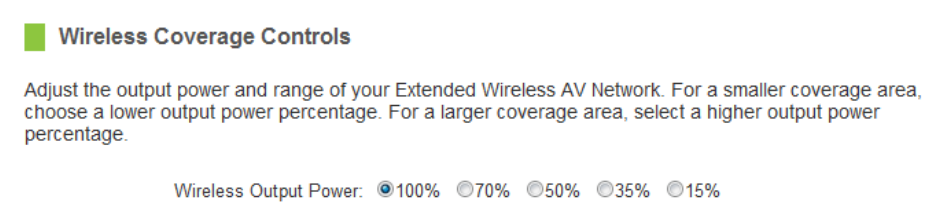

# <span id="page-26-0"></span>*IP SETTINGS*

**IP Address:** The IP address of the A/V Net Connect

**Subnet Mask:** The subnet of the A/V Net Connect

**Default Gateway:** The access point to another network, normally the A/V Net Connect or your router.

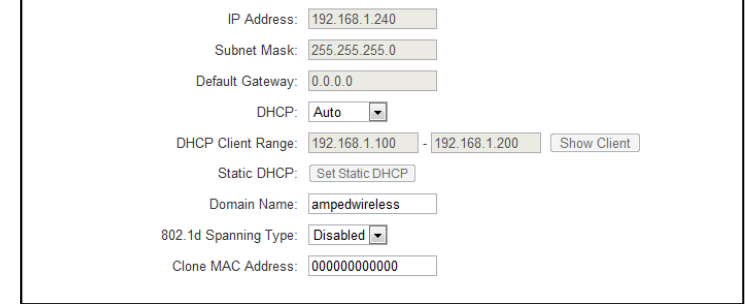

## **DHCP Client Range:**

The A/V Net Connect includes a complex AUTO DHCP feature to help manage the IP addresses within your Extended network and with your Home Network. When connected to a Home Network the Repeater will obtain an IP address from your Home Network's router and act as a DHCP Client. However when there is no connection available, the Repeater will act as a DHCP Server. You may also manually control the IP settings of the A/V Net Connect by choosing, Client, Server or Disabled from the DHCP drop down menu. This is only advanced users.

**DHCP Client Range:** The range of IP addresses the A/V Net Connect's DHCP server will assign to users and devices connecting to the A/V Net Connect.

**Static DHCP**: You may set a static IP address within your DHCP network. The A/V Net Connect will track the device via its MAC address and assign it a pre-defined IP address each time the device logs into the network. obtain IP settings from the Home router or to manually enter your IP settings.

**Domain Name:** The Domain Name allows you to change the URL which is used to access the Setup Menu for the A/V Net Connect. For example, entering http://setup.ampedwireless.com into your web browser while connected to the A/V Net Connect, will guide you to the Web menu for the A/V Net Connect. By changing the Domain Name, you will change the URL entered to access the Web menu. If you forget the Domain Name you entered and can no longer access the Web menu, then you will need to reset your A/V Net Connect to default settings by holding down the reset button on the back panel for 5-10 seconds.

# <span id="page-28-0"></span>*MANAGEMENT FEATURES*

The Management features on the A/V Net Connect allow you to view the status of your Home Network and Extended Network.

The Repeater Status page provides full information regarding each connection (Home and Extended), including the IP address, current connection SSID and current state. This page is often used to check the health of your Home or Extended Network connection.

The Network Statistics page provides detailed traffic data for each connection type.

# <span id="page-29-0"></span>**Management: System Clock**

Maintain the internal clock for the A/V Net Connect by syncing with your computer's time. Your system clock settings need to be accurate in order for logs and wireless access schedules to work correctly.

<span id="page-29-1"></span>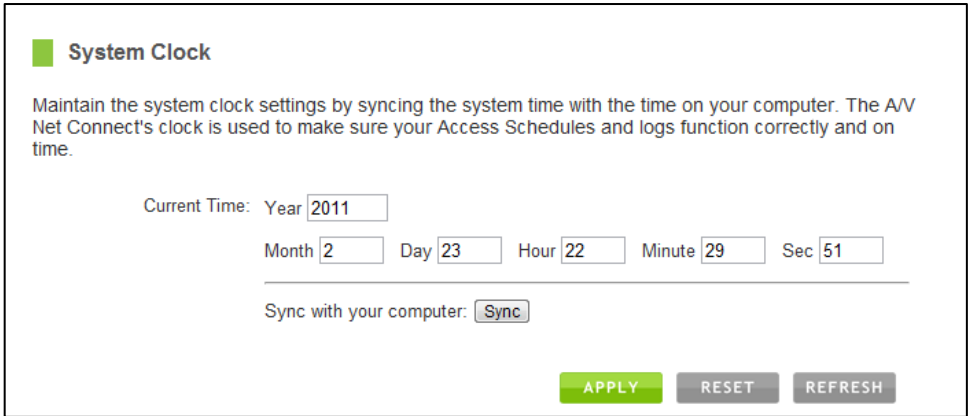

**Management: Upgrade Firmware**

The Wireless A/V Net Connect uses Internet software (firmware) to operate. In the event that a new firmware file is available you may update it here. During the upgrade process DO NOT power off the device to avoid damage to the Wireless A/V Net Connect.

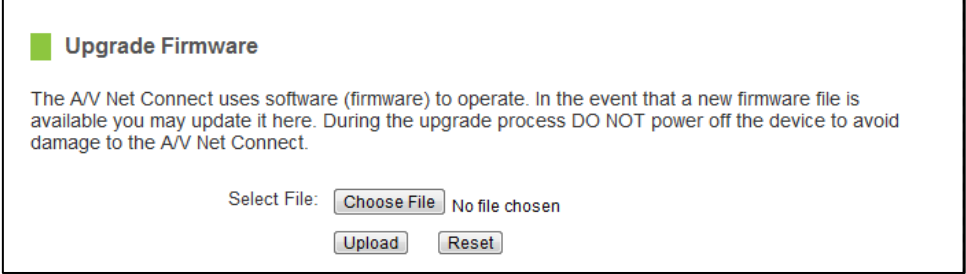

To manually upgrade your firmware:

- a. Download the file from th[e www.ampedwireless.com/support](http://www.ampedwireless.com/support) website and remember the location where you saved it. Firmware files may also be provided by Amped Wireless support reps.
- b. Click Browse and locate the file
- c. Click Upload to begin upgrading.

Note: Firmware files normally have a .bin file extension.

## <span id="page-32-0"></span>**Management: Save and Reload Settings**

Saving your current settings allows you to back-up your current settings which may be reloaded at a later time. This feature may be useful for testing new features and settings without having to worry about returning to a stable platform.

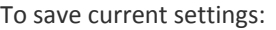

- a. Click Save
- b. Select a file name and location

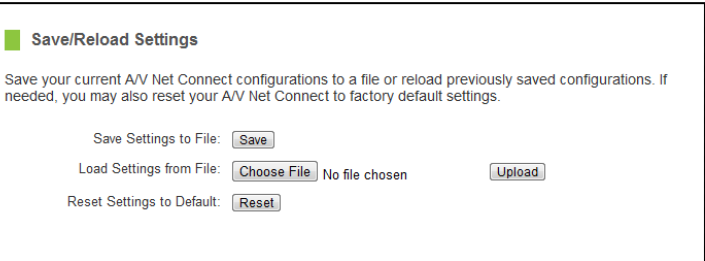

To load previously saved settings:

- a. Click Browse
- b. Locate the previously saved settings file
- c. Click Upload to restore the settings to the saved file.

You may also reset the A/V Net Connect's settings to factory settings by pressing Reset. By resetting the A/V Net Connect you will lose all previous configurations and will need to run the Smart Setup Wizard again to reconnect to a Home Network.

# <span id="page-33-0"></span>**Management: Password Settings**

By default, the A/V Net Connect does not require a password to login to the web menu. If you wish to enable a password to protect unauthorized access to the web menu and Smart Setup Wizard, you may enter one here.

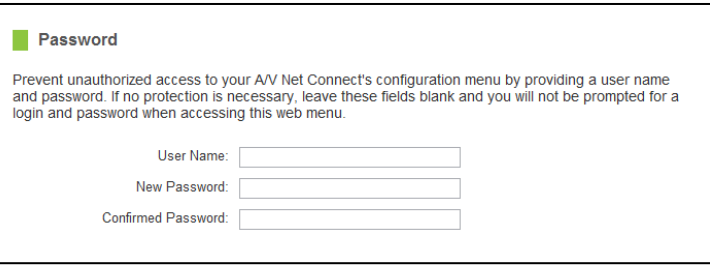

# <span id="page-34-0"></span>*TECHNICAL SPECIFICATIONS*

Wireless Standard: 802.11n, 802.11b/g Frequency Band: 2.4 GHz Wireless Speed: 300Mbps (Rx), 300Mbps (Tx) Amplifier: Low Noise Amplifier Wireless Sensitivity: -93dBm Wireless Output Power: Up to 20 dBm Wireless Security:

 WEP, WPA, WPA2, WPA Mixed, WPS Wireless Access Control:

MAC address filtering

Wireless Access Scheduling:

- Specific day and time Wireless Coverage Control:
	- 15% 100% Output Power

Antennas:

- 2 x Detachable High Gain 2dBi Antennas
- 2 x Reverse SMA Connector

Ports:

 $\bullet$  5 x RJ-45 10/100 LAN ports

Mounting:

Wall, Stand or Desktop

Warranty: 1 Year

Setup Requirements:

 Wired or wireless PC/Mac and an available 802.11b/g/n wireless network

# <span id="page-35-0"></span>*DEFAULT SETTINGS*

The default settings for your A/V Net Connect are listed here. If for some reason you need to return your A/V Net Connect back to default settings, hold down the Reset button on the back panel for 10 seconds. The A/V Net Connect will reset back to factory settings as listed below:

IP Address: 192.168.1.240

Web Menu Access: [http://setup.ampedwireless.com](http://setup.ampedwireless.com/)

SSID: Amped\_Wireless

Security Key (WPA2/AES): wireless

# <span id="page-36-0"></span>*TROUBLESHOOTING AND SUPPORT INFORMATION*

We are here to help. If you have any issues with your A/V Net Connect please contact us.

To contact Amped Wireless' Technical Support use one of the following methods:

Phone: 888-573-8820

Email: [techsupport@ampedwireless.com](mailto:techsupport@ampedwireless.com)

Web: [www.ampedwireless.com/support](http://www.ampedwireless.com/support)

# **Troubleshooting**

The tips in this guide are listed in order of relevance. Try solution (a) before trying solution (b) etc…

## **I entered setup.ampedwireless.com and it failed to open the Web Menu.**

- a. Make sure your computer is connected to the A/V Net Connect using the included Ethernet cable. Do not try to connect with a wireless connection. Ensure that the power on the A/V Net Connect is on.
- b. Close your current web browser and reopen it. Try the web address again.
- c. Make sure your computer is NOT connected to ANY wireless networks. If it is, disconnect it and try to access the Smart Setup Wizard again.
- d. Try to open your web browser to the default IP address by putting this number into your web browser instead: 192.168.1.240
- e. Power off (unplug the power adapter) the A/V Net Connect and power it back on. Try again.
- f. Reset your A/V Net Connect to default settings by holding the Reset Button (located on the back panel) for ten (10) seconds and try again

#### **I cannot connect to my Home Network. I received an Error when running the Smart Setup Wizard.**

- a. Your Home Network may be secured. Double check that you have the correct security key to connect to the Home Network.
- b. Try adjusting the channel number of your Home Network's router to channel 5 thru 11. Then attempt the Smart Setup Wizard again.
- c. Check to see that your Home Network router's DHCP server is enabled. The A/V Net Connect needs to obtain an IP from your Home Network router.
- d. Power on and off your router AND the A/V Net Connect and try the Smart Setup Wizard again.

#### **I cannot find my Home Network when scanning for wireless networks in the Smart Setup Wizard**

- a. The A/V Net Connect may be out of range. Move the A/V Net Connect closer towards the wireless router and try the Setup Wizard again from the Web Menu.
- b. The Home Network may be a dual band wireless router. The A/V Net Connect supports 802.11b/g/n 2.4GHz routers. If your Home Network uses a dual-band router, it will not work with the A/V Net Connect. Adjust the dual-band router's configuration to disable the 5GHz band.
- c. Go to the Smart Features tab in the web menu and access the Wireless Coverage Controls. Make sure the setting is at 100% and try again.
- d. Make sure that your Home Network's wireless SSID is broadcasting and not hidden.

# **My A/V Net Connect was working fine previously but now I can no longer access the Internet through the A/V Net Connect.**

- a. The connection to your Home Network has been dropped. This can be caused by several events to your home wireless connection. When this occurs you may rescan for another network by accessing http://setup.ampedwireless.com to connect to and repeat or you may try to fix the issues with your Home Network and your home wireless router.
- b. If you cannot access the setup menu, check to see that your A/V Net Connect is still on. Reboot the A/V Net Connect by unplugging the power adapter and plugging it back in. Check to see if your connection has been reestablished by viewing a website. If you do not have a connection, logon to http://setup.ampedwireless.com and configure a new Home Network connection.
- c. Check to see that your home wireless router is still on. If it has been turned off please turn it back on. The A/V Net Connect should automatically reconnect to your Home Network within 10 minutes.
- d. Check to see that your home wireless router settings have not changed. Any changes to the SSID, security, or channel number from the original settings will disconnect the A/V Net Connect's connection to the home network. If you are not sure which settings have been changed, simply run the Smart Setup Wizard again from the web menu and reconfigure your Home Network connection.

#### **Whenever I enter a web address I see the A/V Net Connect Smart Setup Wizard menu**

- a. The A/V Net Connect's web menu page appears automatically when the connection to your home WiFi network drops. Run through the Smart Setup Wizard again to reconfigure the connection to your Home WiFi Router
- b. Check that your Home WiFi router is up and running correctly. Try connecting to your home WiFi router wirelessly to see if you have Internet access. If you do not, you will need to fix your home WiFi router's issues first before running the Smart Setup Wizard for the A/V Net Connect.

## **My A/V device is wired to the A/V Net Connect however It cannot go online**

- a. Check to see that your A/V device is configured correctly to go online. Make sure that your A/V device does not have a static IP.
- b. Change your A/V device's IP settings to "automatically obtain IP" or DHCP enabled.

#### **I have a dual-band router and I cannot connect to it**

a. Log into the Web Menu for your dual-band wireless router and adjust the wireless settings. Change the wireless band to 2.4GHz single band mode only or mixed 2.4GHz and 5GHz mode.

#### **I cannot find any wireless networks (Home Networks) to connect to**

- a. The A/V Net Connect may be out of range. Move the A/V Net Connect closer towards the wireless router and try the Setup Wizard again from the Web Menu.
- b. The antenna on your A/V Net Connect may be loose. Tighten the antenna connection and try again.
- c. The wireless Home Network may not be a compatible wireless network  $(802.11b/g/n)$ .

#### **I am connected to a Home Network however I do not have Internet Access**

- a. The Home Network itself may not have Internet access. Check to see that you have internet access by connecting directly to the Home Network first. If you are able to go online then this is not a problem. If you cannot go online, then the Home Network's Internet connection must first be resolved.
- b. You may have a DNS issue and the A/V Net Connect is not obtaining the IP settings from your Home Network. Try to reboot the A/V Net Connect and then accessing a website. If that fails, then reboot the Home Router to see if that fixes it.
- c. There may be an IP conflict with your Home Network and your Extended Network. Try to adjust the IP Settings of your Extended Network using IP values that are different from your Home Network.

#### **I can no longer connect to the A/V Net Connect wirelessly**

- a. Power on and off the A/V Net Connect and try again.
- b. The connection to the Home Network may be down. Use an Ethernet cable and connect directly to the A/V Net Connect. Access [http://setup.ampedwireless.com](http://setup.ampedwireless.com/) and run through the Smart Setup Wizard again. After you have successfully reset the Home Network connection, try connecting wirelessly again.

# **I could NEVER log onto the A/V Net Connect wirelessly**

- a. Check that your wireless adapter supports WPA wireless security. If it does not then you will need to change the wireless security on the A/V Net Connect. Go to the Web Menu, select Wireless Settings and then Wireless Security. Select the Extended Network from the drop down menu and either disable security or downgrade the security to WEP. Try connecting again.
- b. The connection to the Home Network may be down. Use an Ethernet cable and connect directly to the A/V Net Connect. Access [http://setup.ampedwireless.com](http://setup.ampedwireless.com/) and run through the Smart Setup Wizard again. After you have successfully reset the Home Network connection, try connecting wirelessly again.

#### **I can no longer access the Web Menu or the A/V Net Connect no longer responds**

- **a.** Connect to your A/V Net Connect and try to access [http://setup.ampedwireless.com](http://setup.ampedwireless.com/) using your web browser.
- **b.** If you are advanced in networking troubleshooting, log onto your home router's web interface. Look for the DHCP client list and try to find the IP address of your A/V Net Connect assigned by your home router. Once you have it, connect to the A/V Net Connect using an Ethernet cable. Open your web browser and enter the IP address into the address bar.
- **c.** Reset the A/V Net Connect back to default settings and try the Smart Setup Wizard again. To reset the Repeater back to default settings, push the Reset Button (on the back panel) down for five (5) to ten (10) seconds then let go. After the A/V Net Connect has fully reset, use an Ethernet cable and connect to the A/V Net Connect. Login to the Web Menu at [http://setup.ampedwireless.com](http://setup.ampedwireless.com/) and run through the Wizard.

#### **The connection to the Home Network seems slow. File transfers take a long time to transfer**

a. You may be too far away from your Home Network. The closer the A/V Net Connect is to your Home Network, the better its connection will be. The A/V Net Connect must have a strong signal in order to

repeat the signal with fast speeds and further range. Move the A/V Net Connect closer to your Home Network and try again.

- b. You may be downloading from the Internet and not within your Home Network or Extended Network. Files transferred through the Internet are limited by your ISP speed and the data download speeds from the website that you are downloading from.
- c. Your computer may be using an older Wi-Fi adapter with lower speed limits  $(802.11b/g)$

#### **The wireless range from the A/V Net Connect seems low**

- a. Check to see that your wireless output settings are at 100%. Go to the Web Menu, Wireless Settings and check the Advanced Settings. Make sure the output power is at 100%
- b. Your A/V Net Connect may be installed in a poor location. Avoid setting up your A/V Net Connect in areas with high interference, such as, near fridges, microwaves, metallic objects and low surfaces. Install the A/V Net Connect in a higher location if possible.
- c. Check the connections of the Antennas to the A/V Net Connect. Tighten them if necessary.
- d. Adjust the Antennas of the A/V Net Connect in different angles.

# **My Wireless Access Schedule is being erratic and not working at the correct times.**

a. You need to adjust your Time Zone Settings from the Management Web Menu page.

# **WiFi Protected Setup (WPS) is not working. Push button configuration does not detect the connection.**

a. The A/V Net Connect supports WPS connections however some companies may use proprietary code for their own push button configurations. Try connecting using the Windows wireless utility or Mac wireless utility instead.

# <span id="page-46-0"></span>*WARRANTY AND REGULATORY INFORMATION*

**The Amped Wireless (A division of Newo Corporation, Inc.) Limited Warranty** 

**Warranty Period:** The Amped Wireless Limited Warranty is for one (1) year from the date of purchase for new products. Refurbished products carry the Limited Warranty for thirty (30) days after the date of purchase.

**Guarantee:** Amped Wireless warrants to the original purchaser that the hardware of this Amped Wireless product shall be free of defects in design, assembly, material, or workmanship.

**Conditions:** The Amped Wireless Limited Warranty is for repair or replacement only at the sole discretion of Amped Wireless. Amped Wireless does not issue any refunds for purchased product. In the event that Amped Wireless is unable to repair or replace a product (i.e. discontinued product), Amped Wireless will offer a credit toward the purchase of a similar product of equal or lesser value direct from Amped Wireless. Any repaired or replacement products will be warranted for the remainder of the original Warranty Period or thirty (30) days, whichever is longer. Amped Wireless reserves the right to discontinue any of its products without notice, and disclaims any limited warranty to repair or replace any such discontinued product. Amped Wireless reserves the right to revise or make changes to this product, its documentation, packaging, specifications, hardware, and software without notice. If any portion of the Amped Wireless Limited Warranty is found to be unenforceable, its remaining provisions shall remain in effect. All costs of shipping the product to Amped Wireless shall be borne solely by the purchaser.

**Limitations:** IN NO EVENT SHALL AMPED WIRELESS' (NEWO CORPORATION'S) LIABILITY EXCEED THE AMOUNT PAID BY YOU FOR THE PRODUCT FROM DIRECT, INDIRECT, SPECIAL, INCIDENTAL OR CONSEQUENTIAL DAMAGES RESULTING FROM THE USE OF THE PRODUCT, ITS ACCOMPANYING SOFTWARE, ACCESSORIES OR ITS DOCUMENTATION. The Amped Wireless Limited Warranty does not apply if: (a) the product assembly has been opened or damaged, (b) the product or its software or firmware has been altered or modified, (c) the product has not been used and installed in accordance to Amped Wireless' instructions, (d) the product has been subjected to misuse, or negligence. Amped Wireless does not guarantee the continued availability of a third party's service for which this product's use or operation may require. The Amped Wireless Limited Warranty does not protect against acts of God, vandalism, theft, normal wear and tear, obsolescence and environmental damages such as, but not limited to, weather and electrical disturbances. The Amped Wireless Limited Warranty is the sole warranty for this product. There are no other warranties, expressed or, except required by law, implied, including the implied warranty or condition of quality, performance merchantability, or fitness for any particular purpose.

**How to Claim Warranty:** In the event that you have a problem with this product, please go to [www.ampedwireless.com/support](http://www.ampedwireless.com/support) to find help on solving your problem. In the event that you cannot and need to file a warranty claim, please call Amped Wireless' Customer Service or visit [www.ampedwirleess.com/support](http://www.ampedwirleess.com/support) to find the up to date method for requesting a Return Authorization (RMA) number. A dated proof of original purchase and the RMA number is required to process warranty claims. You

are responsible for properly packaging and shipping the product at your cost and risk to Amped Wireless. The bearer of cost related to shipping repaired or replaced product back to the purchaser will be at the sole discretion of Amped Wireless and determined based on the details of each RMA case. Customers outside of the United States of America are responsible for all shipping and handling costs including custom duties, taxes and all other related charges.

**Technical Support:** The Amped Wireless Limited Warranty is not related to the terms, conditions and policies of Amped Wireless' Technical Support offerings. For questions regarding support, please contact [techsupport@ampedwireless.com.](mailto:techsupport@ampedwireless.com)

## **Regulatory Information**

**FCC Statement and Declaration:** Amped Wireless declares that this device complies with Part 15 of the FCC Rules and Regulations. Operation of this device is subject to the following two (2) conditions:

- **(1)** This device may not cause harmful interference
- **(2)** This device must accept any interference received, including interference that may cause undesired operation.

**FCC Notice:** This equipment has been tested and found to comply with the limits for a Class B digital device, pursuant to Part 15 of the FCC Rules. These limits are designed to provide reasonable protection against harmful interference in a residential installation. This equipment generates, uses and can radiate radio frequency energy and, if not installed and used in accordance with the instructions, may cause harmful interference to radio communications. However, there is no guarantee that interference will not occur in a particular installation. If this equipment does cause harmful interference to radio or television reception, which can be determined by turning the equipment off and on, the user is encouraged to try and correct the interference by one or more of the following measures:

- Reorient or relocate the receiving antenna.
- Increase the distance between the equipment and the receiver.

- Connect the equipment to an outlet on a circuit different from that to which the receiver is connected.
- Consult the dealer or an experienced radio/TV technician for help.

**FCC Caution and Safety Notices:** Any changes or modifications (including the antennas) made to this device that are not expressly approved by the manufacturer may void the user's authority to operate the equipment. This device and its antenna(s) must not be co-located or operating in conjunction with any other antenna or transmitter. Avoid use of this product near water or during an electrical storm as there may be a remote risk of electrical shock from lighting. This product may contain lead, known to the State of California to cause cancer, and birth defects or other reproductive harm. Wash hands after handling. This device must always be used with a Listed Computer or device.